# PRISLISTER

Opus Dental

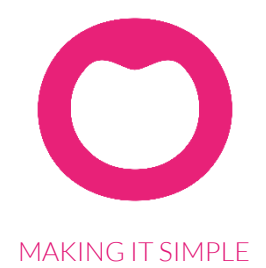

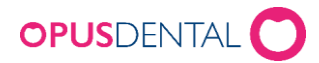

# <span id="page-1-0"></span>Innhold

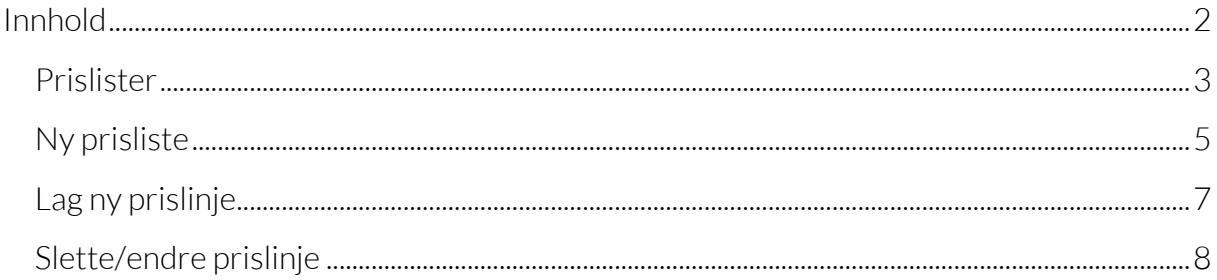

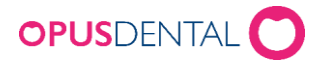

### <span id="page-2-0"></span>Prislister

For å koble en pris til en forhåndslagret journaltekst er det nødvendig å først opprette en prisliste. I utgangspunktet ligger det en standard prisliste i Opus som du kan importere og tilpasse til ditt behov. Standarden er bygget opp på samme måte og inneholder det samme som departementets prisliste. Vi har valgt å benytte takstnummer som priskode i vår liste. Det gir god oversikt i oppslagene fra forhåndslagrede tekster. Du står imidlertid fritt til å bygge ditt eget system på priskoder. Prisene er enten satt opp som stykkpris og/eller som timepris der det er aktuelt.

Prislisten finner du ved å velge Verktøy|Oppsett alle behandlere|Prisliste. Du benytter tabulatortasten når du skal bevege deg fra felt til felt i listen.

#### **Gruppe**

Grupperingen er i overensstemmelse med knappene i journalen. Dermed vil aktuell pris kun dukke opp i relatert gruppe, når du henter pris i forhåndslagrede tekster. En pris linje kan tilhøre flere grupper innen flaterelatert eller tannrelatert behandling. Den kan imidlertid ikke tilhøre både flaterelatert og tannrelatert behandling. Har du behov for samme pris på tvers av tannrelatert og flaterelatert, så må du lage en for hver av gruppene selv om den har

samme priskode og pris.

#### **Lav**

Mange foretrekker å benytte departementets pris her.

#### **Middels**

Her skriver du inn din standard pris. Ny journalregistrering vil som standard foreslå middels honorarvalg.

#### **Høy**

Her skriver du inn evt. høyere pris.

#### **Egen**

Offentlige klinikker må ikke ha pris her, da denne automatisk benyttes på fritt klientell.

#### **Flate**

Feltet begrenser oppslaget i forhåndslagrede tekster, slik at dersom du har satt inn at denne prisen bare skal gjelde for flate 1, så kommer den bare opp på oppslag når du står på en linje for 1 flate i forhåndslagrede tekster.

#### **Timepris**

Dersom du krysser av for timepris, vil det alltid automatisk komme på tidsdebitering i Ny journalregistrering.

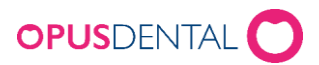

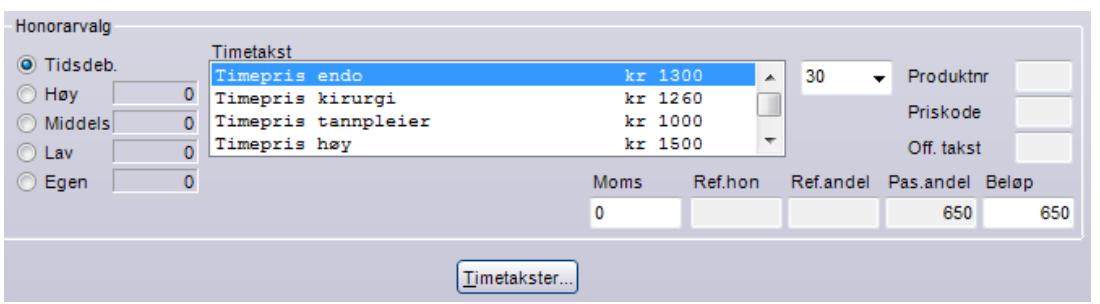

Prislisten på en tannklinikk kan inneholde mange prislinjer. For lettere å orientere seg i listen, har prislisten innebygget funksjoner for filtrering og søking. Filtreringslinjen finner du øverst i hver liste. Den har lys blå bakgrunnsfarge.

Når du skal filtrere klikker du i det feltet du ønsker å filtrere på. Som eksempel klikker du i feltet Gruppe - skriv inn bokstaven "u" og listen filtreres automatisk til de gruppene som begynner med bokstavene "u", her undersøkelse:

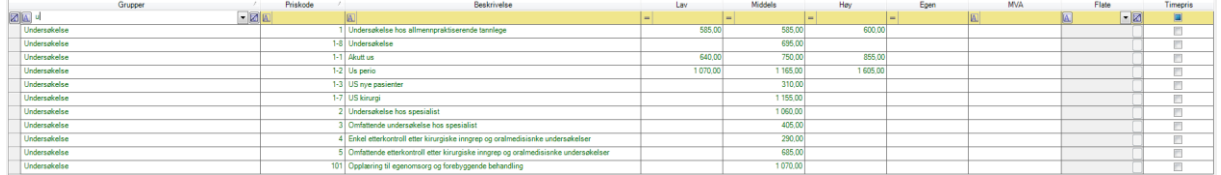

Du kan videre filtrere på flere felter i kombinasjon som for eks. Gruppe og Priskode - skriv inn 1 i feltet Priskode og listen filtreres tilsvarende. Når listen er i filtermodus, så vises teksten i alle felt i grønn farge. For å fjerne et enkelt filter, så fjerner du den teksten du har skrevet inn i aktuelt felt i filtreringslinjen. Skal du fjerne flere filter av gangen kan du

benytte knappen  $\boxed{\textbf{v}}$  som fjerner alle knapper. Du kan også sortere listene stigende eller synkende etter verdiene i de ulike kolonnene ved å klikke på kolonneoverskriften. Da vil listen sorteres stigende/synkende.

Du kan videre søke etter bestemte verdier i listen. Klikk på knappen og fyll inn f. eks

#### Søk neste søkeverdien 101 og klikk på knappen

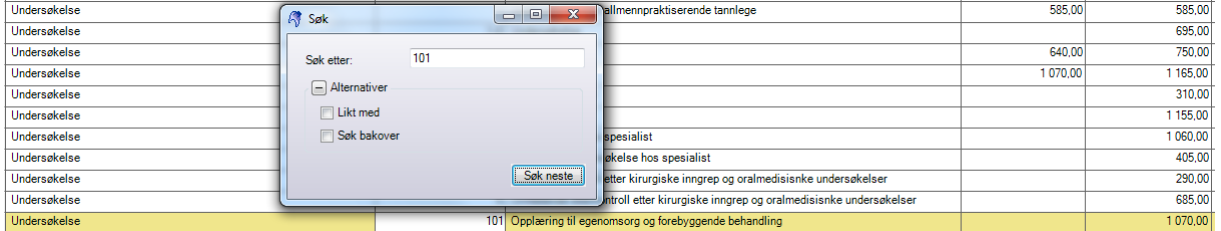

<span id="page-3-0"></span>Slik kan du fortsette å søke fremover eller bakover i listen.

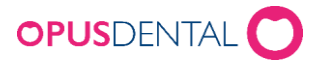

## Ny prisliste

De fleste bedrifter har behov for å øke sine priser. Dette skjer gjerne i forbindelse med årsskifte. Du kan nå på forhånd gjøre klar en prisliste som skal tre i kraft fra en bestemt

dato. Stå inne i bildet Prislister og klikk på knappen (Lag en ny prisliste) som er plassert øverst til høyre for prislistene dine.

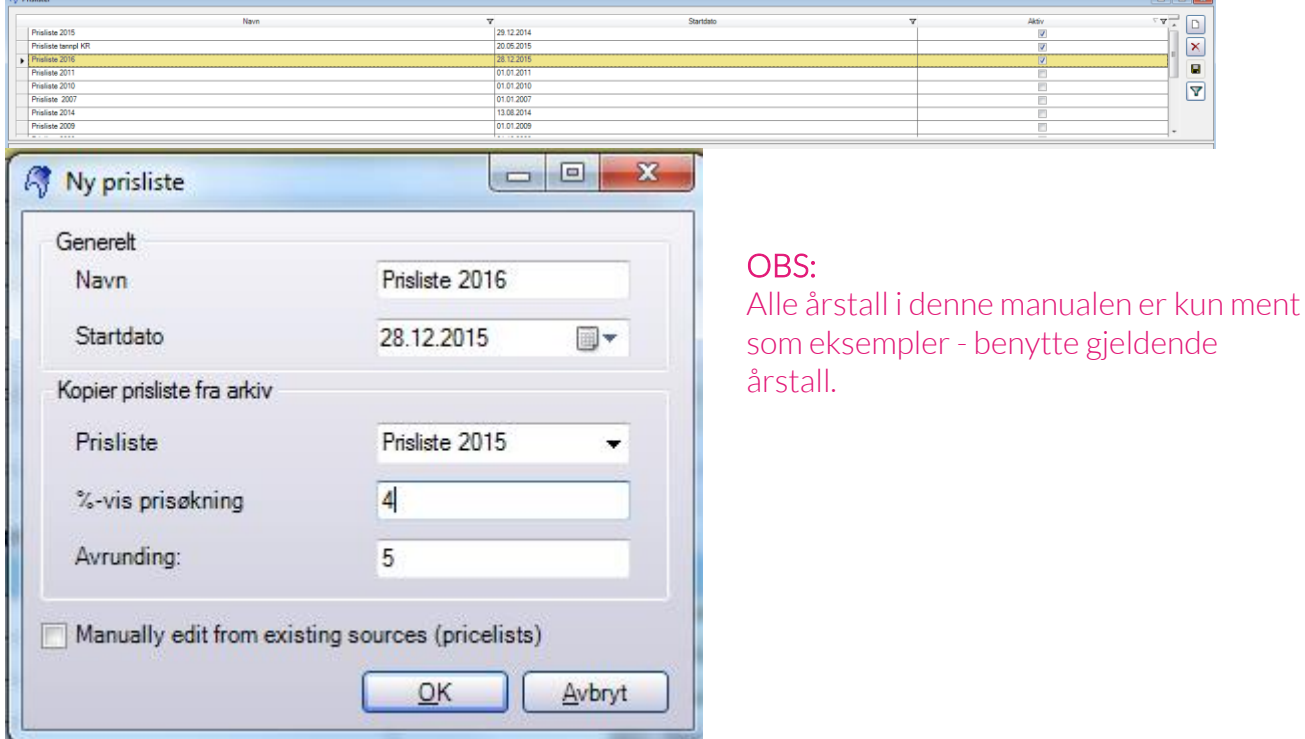

- 1. Skriv inn navn på din nye prisliste, for eks Prisliste 2016
- 2. Velg dato den skal tre i kraft.
- 3. Dersom du vil kopiere en liste du har fra før velger du aktuell liste i listeboksen Kopier prisliste fra arkiv: Velg for eksempel Prisliste 2015
- 4. %-vis prisøkning skriv inn prosentsatsen du ønsker å øke med.
- 5. Avrunding skriv inn tallet du vil den skal avrunde til. Setter du 5 vil programmet avrunde til nærmeste hele 5 krone.
- OK 6. Klikk på knappen

Du har nå fått en ny prisliste som har 4% høyere priser enn den du kopierte fra. Ønsker du å korrigere ytterligere så kan du manuelt gå inn å korrigere i listen.

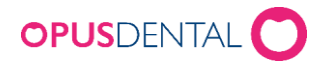

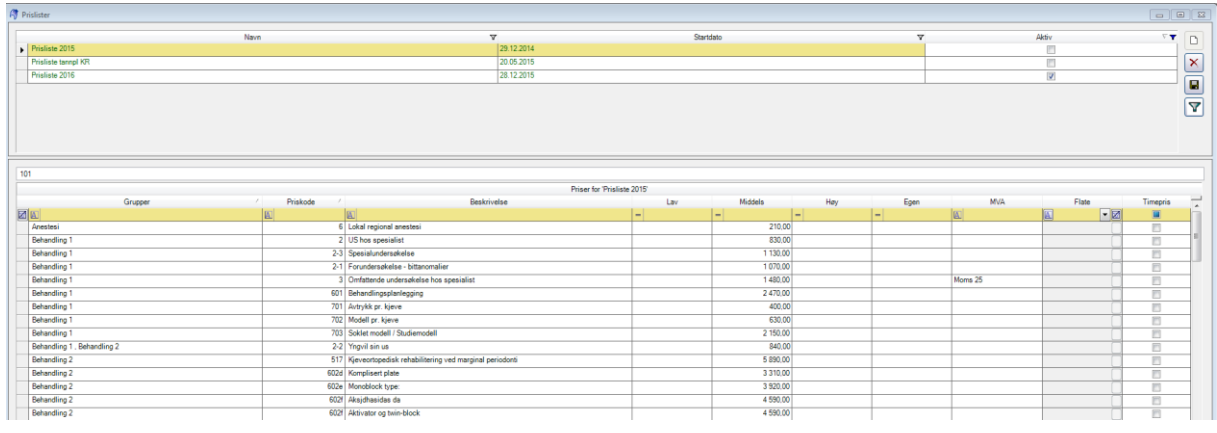

Når du kommer til den 1.januar deaktiverer du listen for 2015 og aktiverer listen for 2016. I tillegg må du aktivere den nye prislisten på firmakortet. Gå på Verktøy|Oppsett denne behandler|Firmaopplysninger og koble til Prisliste 2016:

<span id="page-5-0"></span>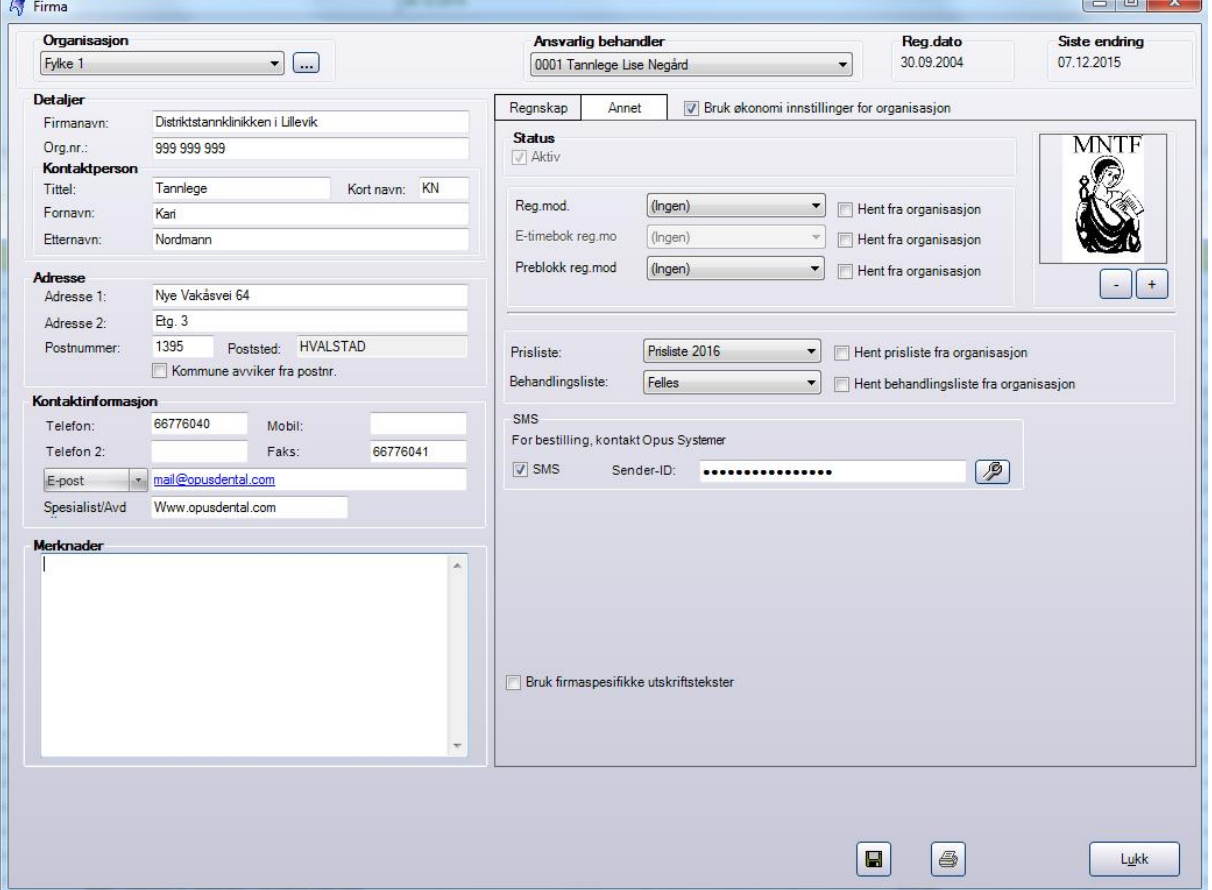

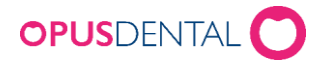

# Lag ny prislinje

Har du behov for å legge inn en ny pris på eksisterende liste klikker du på knappen (Lag en ny pris) nederst til høyre.

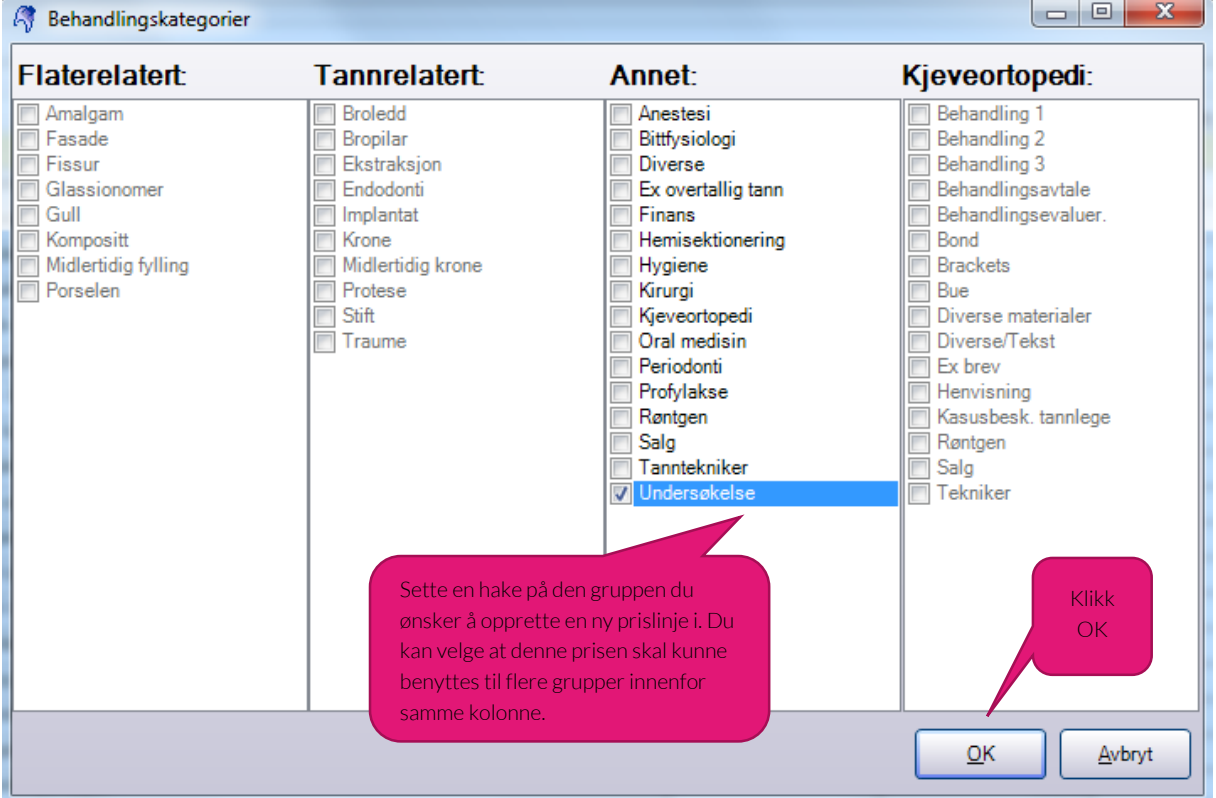

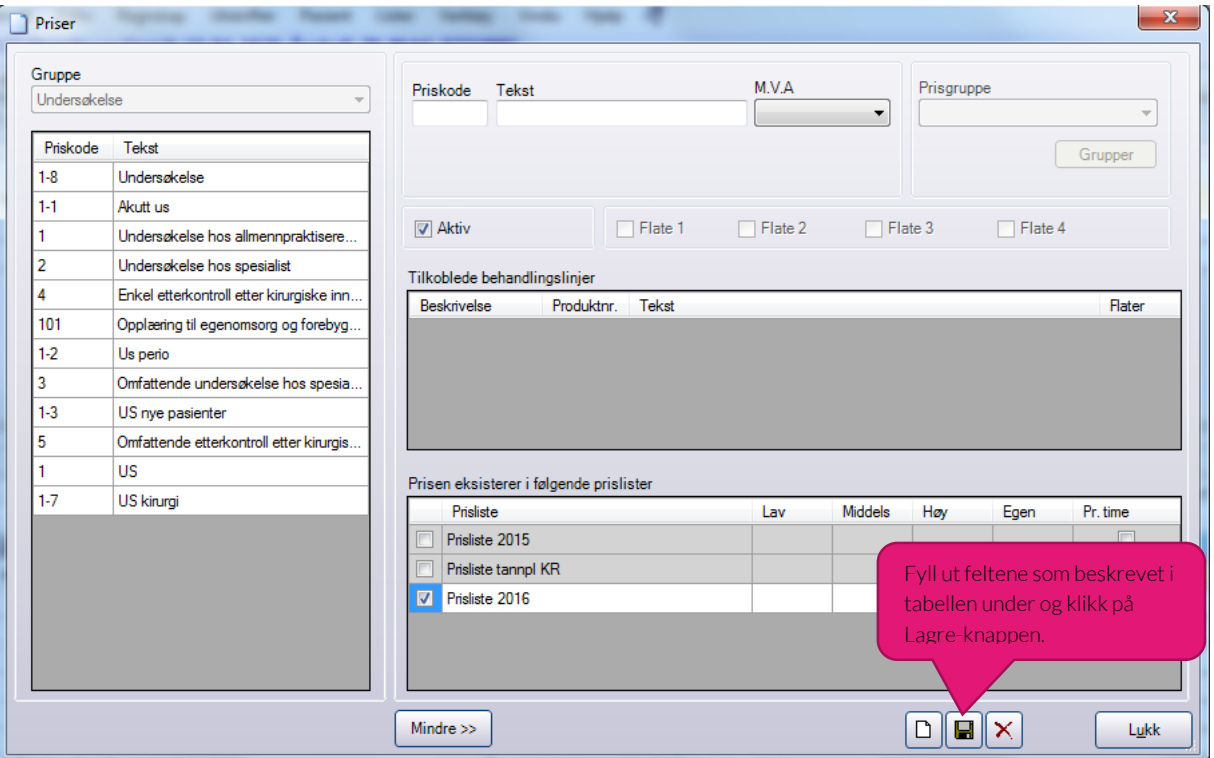

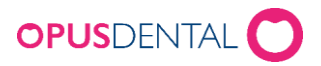

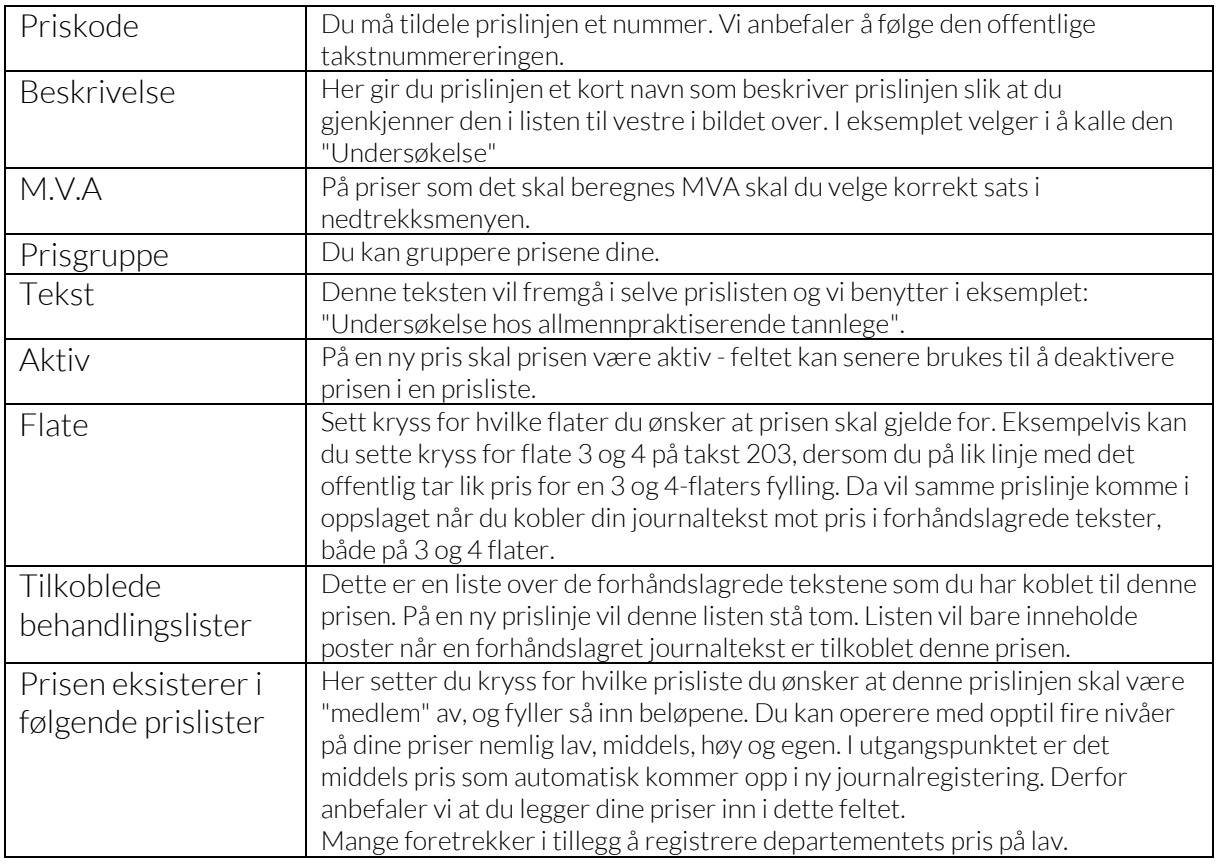

# <span id="page-7-0"></span>Slette/endre prislinje

Skal du endre en pris, så kan du gjøre det rett i tabellen:

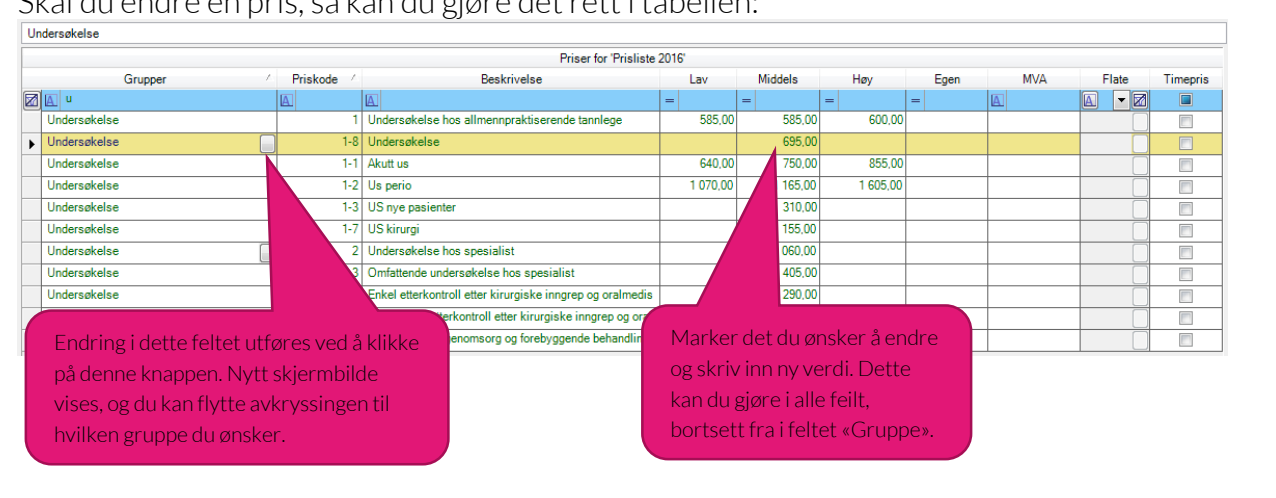

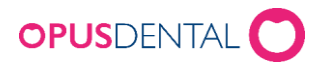

Ønsker du å slette en prislinje, så må du dobbeltklikke på prislinjen:

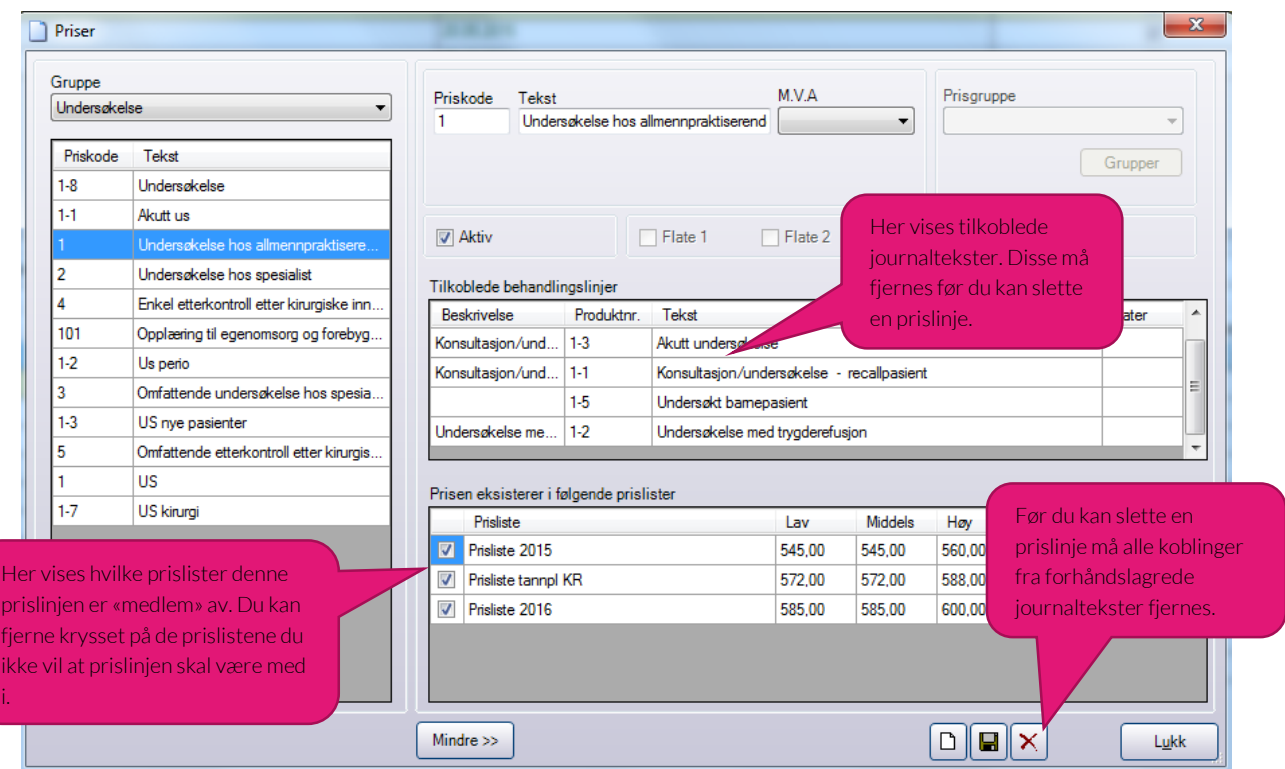

I dette bildet vil du se hvilke forhåndslagrede journaltekster som er tilkoblet denne prislinjen. Før du kan slette linjen må du fjerne tilkoblede forhåndslagrede tekster. Dette gjør du fra forhåndslagrede journaltekster, ved å koble de til annen prislinje eller ved å fjerne priskoden i forhåndslagrede tekster. Alternativt til å slette prislinjen er å ta bort krysset for at den skal være "medlem" av en prisliste. Setter du den til å ikke være "medlem" vil prislisten dette gjelder ikke inneholde beløp på linjen.